# How to apply for a 2 year old Play and Learn place

## Accessing the Portal

Please click on Funded 2 year old Play and Learn to register and log into the Durham County Council portal.

This will take you the login screen below:

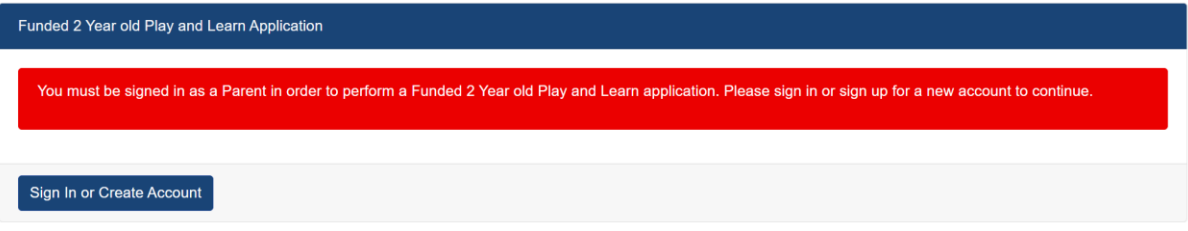

If you already have an account, you will just need to sign in, if not, you will need to create an account.

## How to sign in if you have an account

If you already have an account, you will sign in using the fields below.

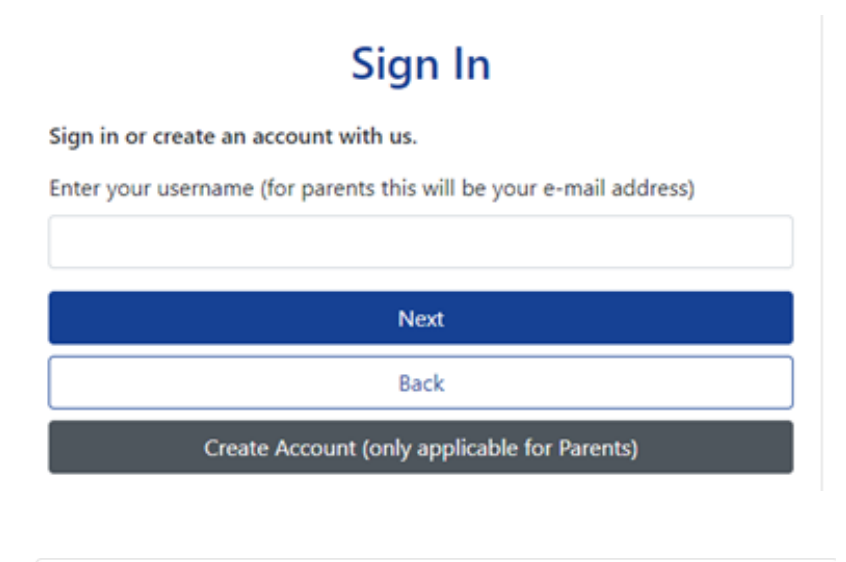

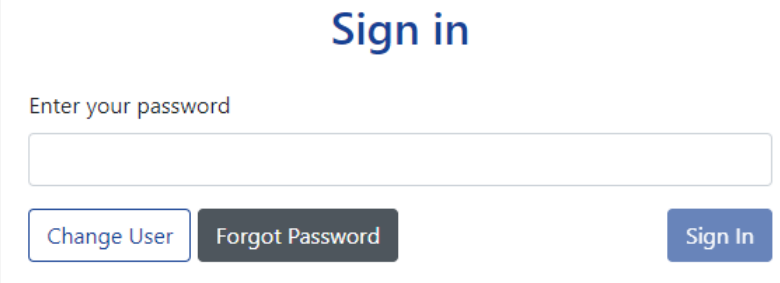

## What to do if you have forgotten your password

If you have an account and have forgotten the password, please select the Forgotten Password option when prompted for the password

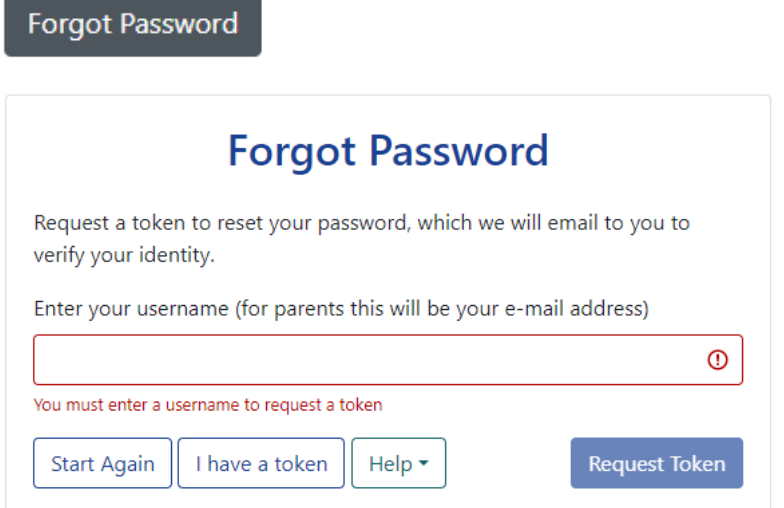

Please enter your email address and a token will be sent which can then be used to login.

## How to create an account if you do not have one

If you do not have an account, please select the option below.

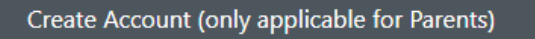

And add the following details:

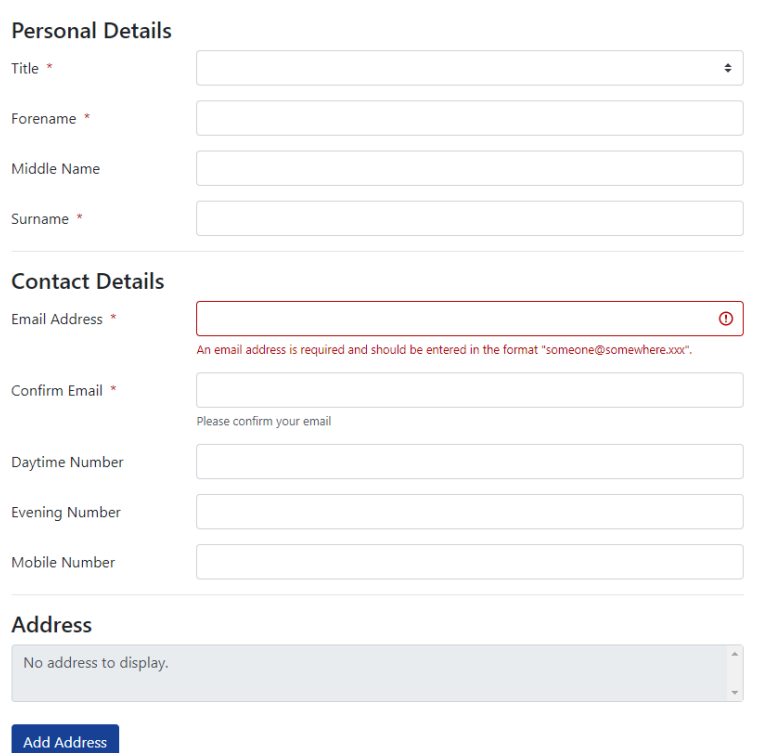

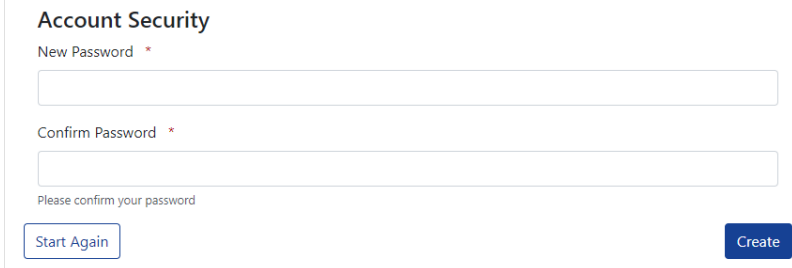

Once you have saved your details, you will receive an email which will contain a link, please click on this link to verify your account.

# Completing your Application

#### Your Details

Once you have logged in you will see the following screen, add your NI or NASS number and D.O.B. If you have already set up an account and checked eligibility previously, those details will populate the fields automatically.

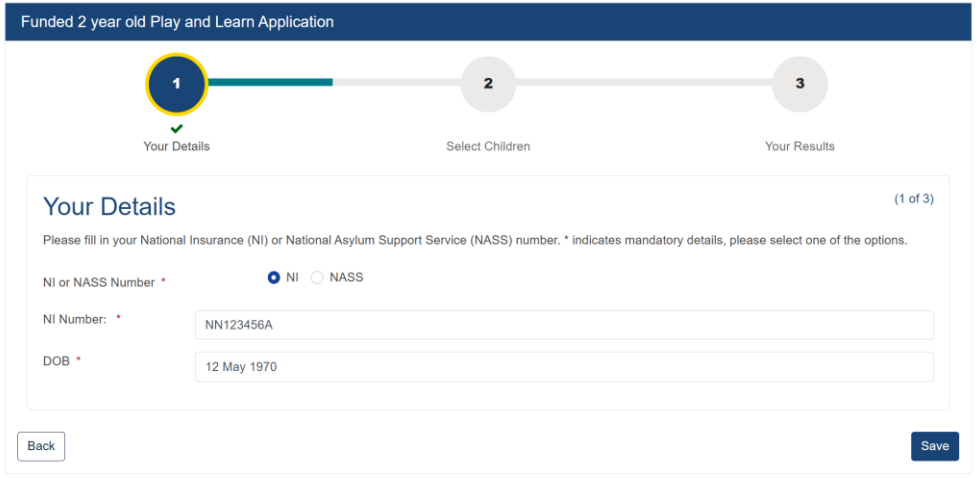

Once the details are added they can be saved.

## How to Add or Select a Child

If you are setting up a new account you will need to add the child's details.

If already added, the screen will only show your children that are in the eligible age range for Play and Learn place.

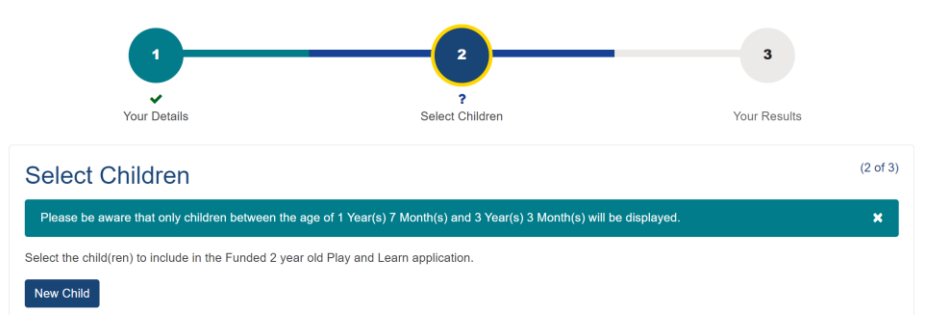

#### Add the child's details

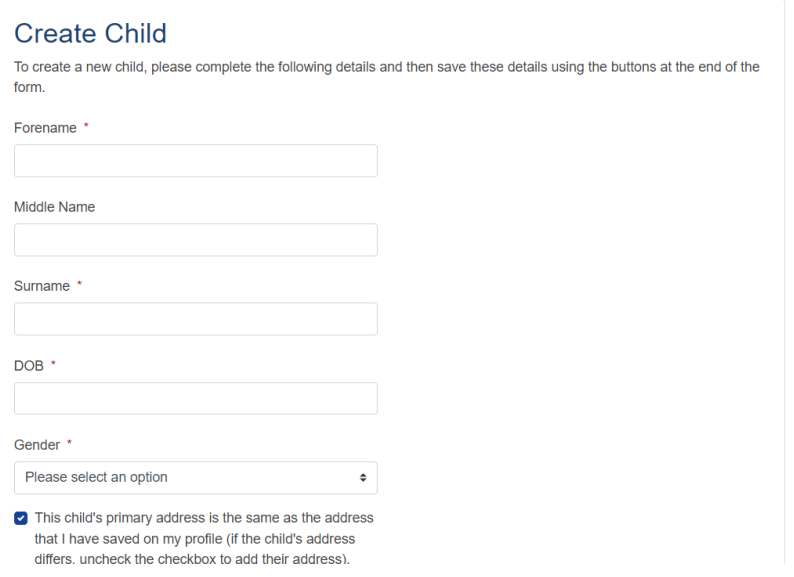

Save the details. The child's details will show on the screen to select.

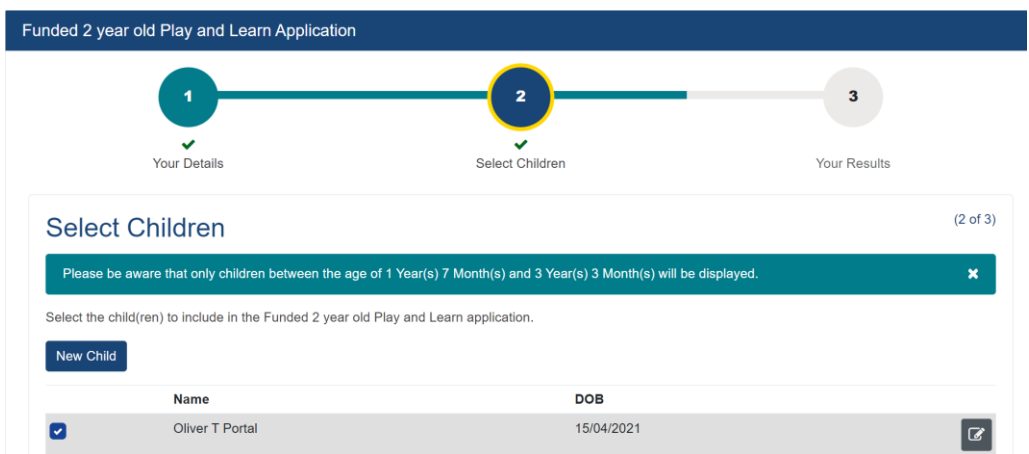

Select the child the application is for by adding a tick to the check box to the left of the name and select Submit Application.

#### Your Results

Page 3 will display the results for the application based on the information you have entered.

If your child is eligible, the following screen will be displayed.

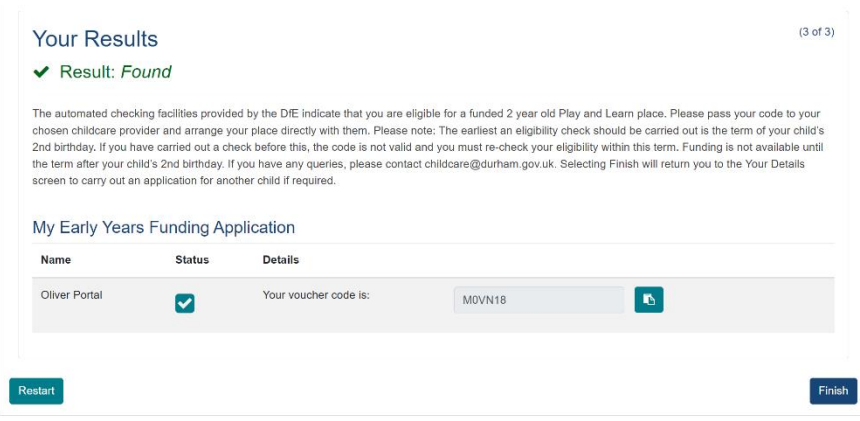

Your voucher code should be taken to the nursery, school or childminder.

Select Finish. This will take you back to the initial screen where the NI/ NASS number is added. Select the cross at the top of the right of the screen to exit the portal.

If you receive the following screen:

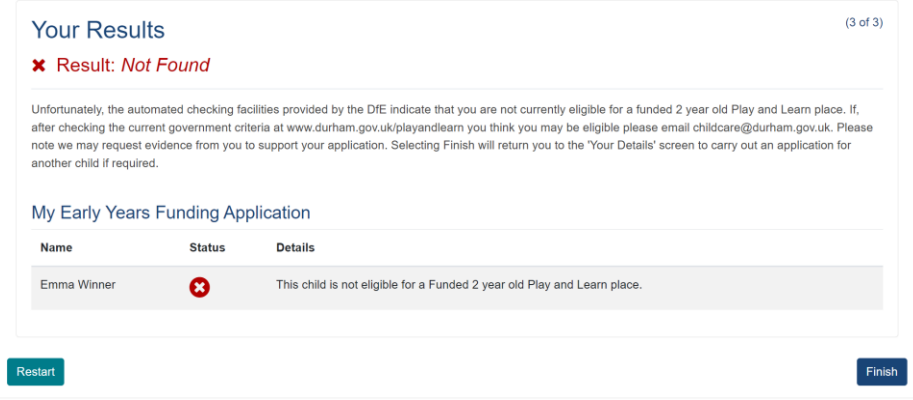

Please check all the details you have entered are correct and recheck if necessary. If you have any queries, please contact childcare@durham.gov.uk.

#### How to return to the Application page if an error is encountered

If an error occurs please click on the home button and select the Funded 2 year Play and Learn Application tab to continue.

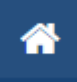

This will take you to a screen with various links to portals where you can click on a link back to the Funded 2 year old Play and Learn Application screens.

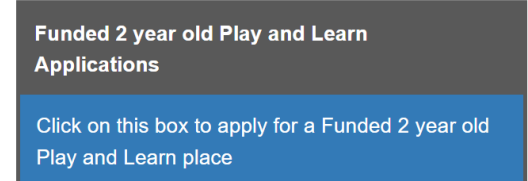